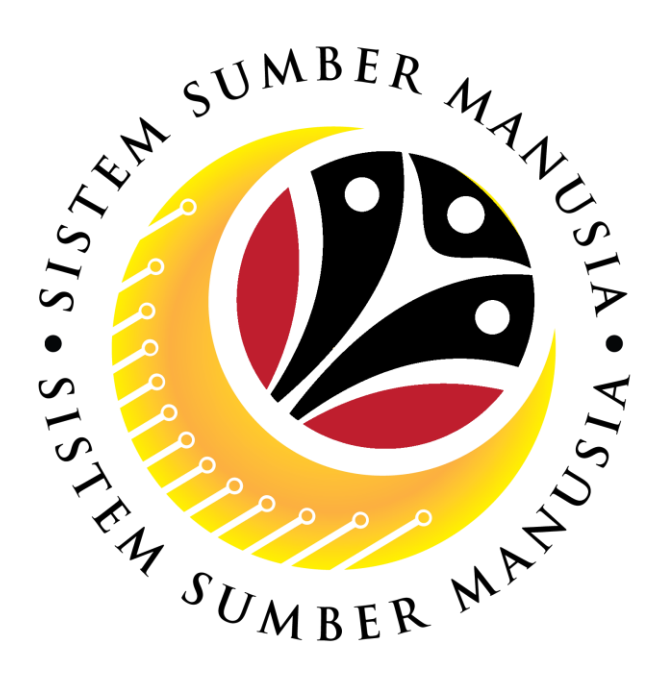

# **SISTEM SUMBER MANUSIA**

## **User Guide**

## **Personnel Administration for Back End User (SAP GUI)**

## **Maintain Employee Data**

**VERSION: 1.0**

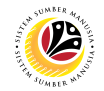

#### <span id="page-1-0"></span>**INTRODUCTION**

This user guide acts as a reference for **Sistem Sumber Manusia (SSM) Back-End User** to manage **Personnel Administration.** All Individual names used in this user guide have been created for guidance on using SSM.

Where possible; user guide developers have attempted to avoid using actual Companies and Individuals; any similarities are coincidental.

Changes and updates to the system may lead to updates to the user guide from time to time.

Should you have any questions or require additional assistance with the user guide materials, please contact the **SSM Help Desk.**

#### **GLOSSARY**

The following acronyms are used frequently:

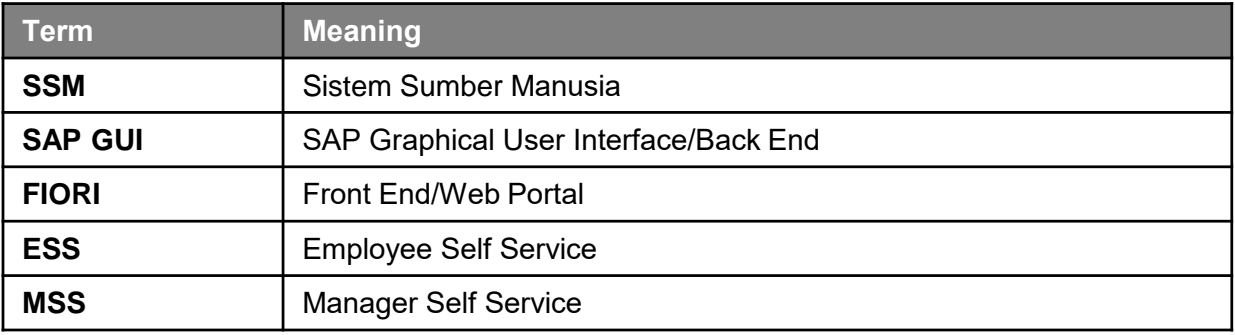

#### **FURTHER ASSISTANCE**

Should you have any questions or require additional assistance with the user guide materials, please contact **SSM Help Desk** at **+673 238 2227** or e-mail at **ssm.helpdesk@dynamiktechnologies.com.bn**.

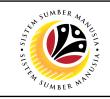

## **Table of Content**

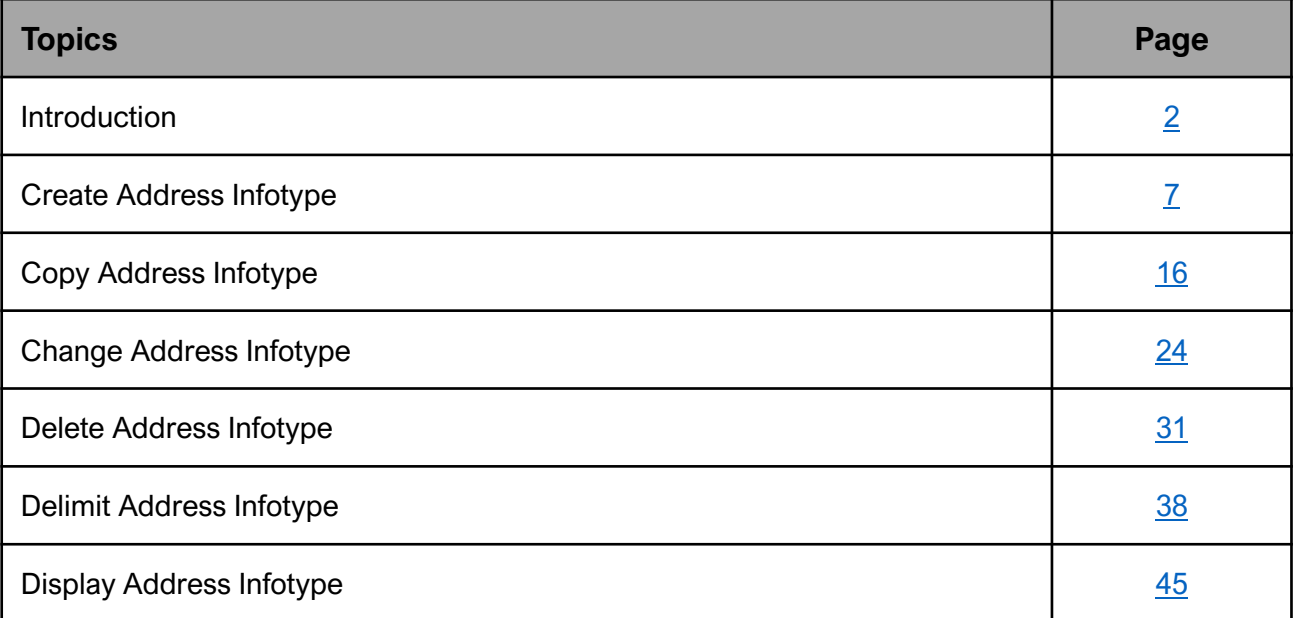

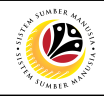

## **SAP ICONS**

The table below shows the icons that are frequently used in the SAPGUI (Back-End) system:

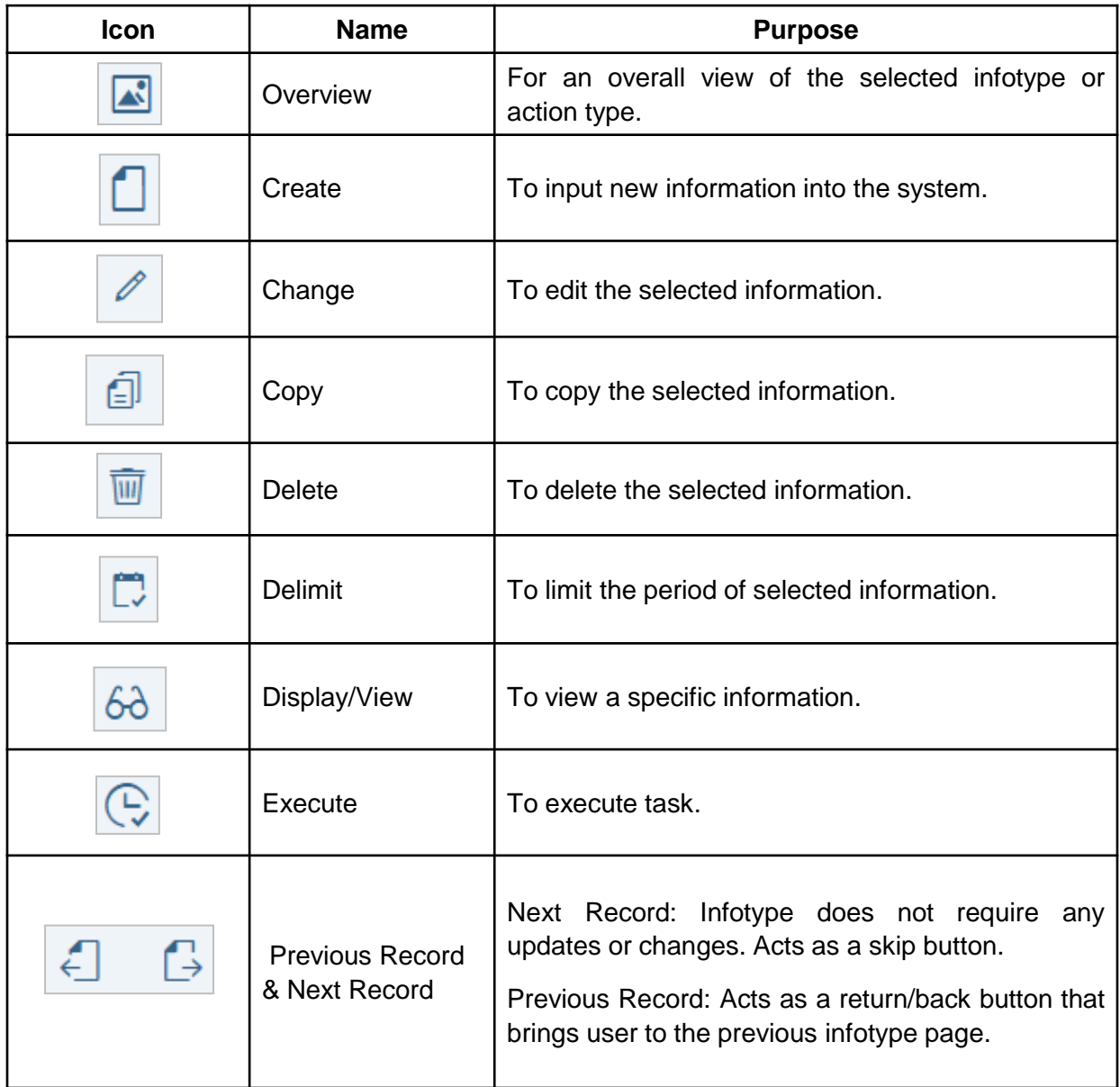

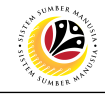

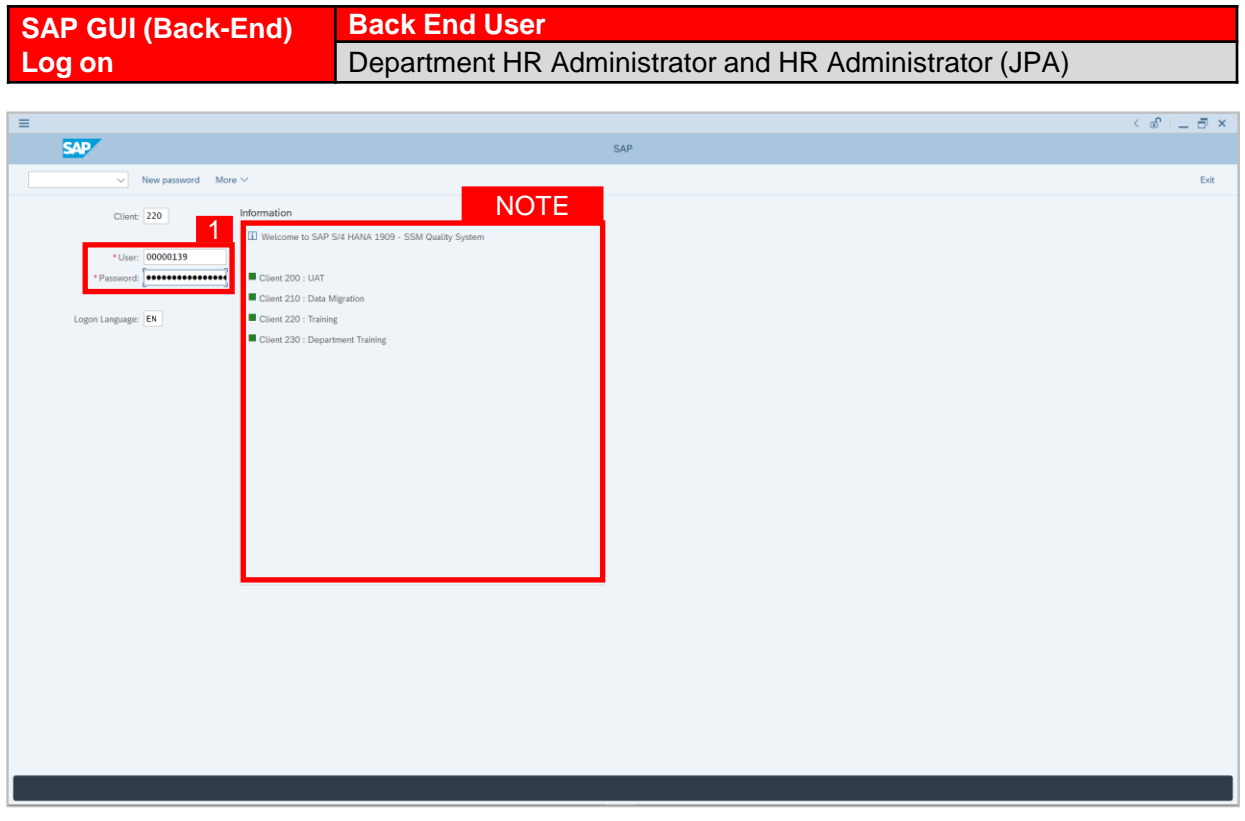

- 1. Fill in the **User** and **Password.**
- 2. Press **Enter** on the keyboard.
- 3. The home page will be displayed.

#### *Note:*

• The information tab will show the different clients present in the system serving different purposes. The client number used in this user guide would be 220, which is for training and demonstration purposes pertaining to the navigation of the system.

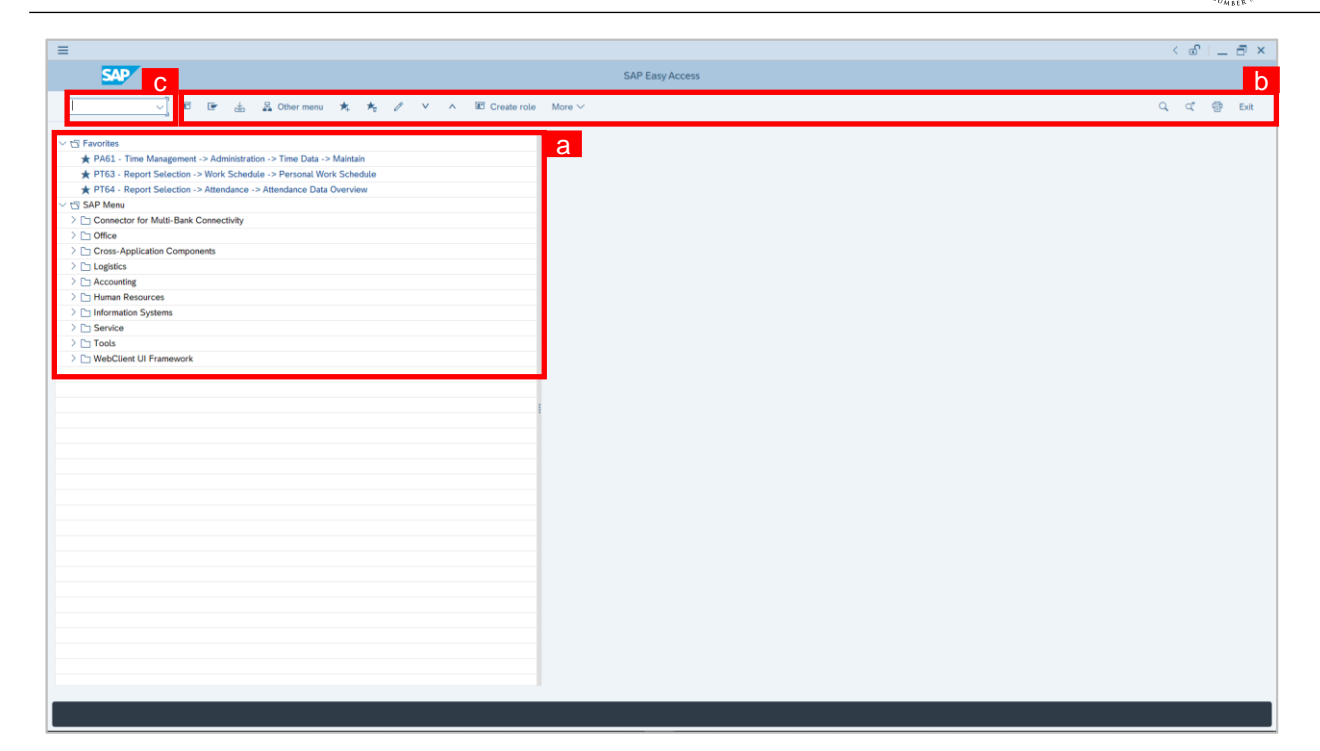

#### *Note:*

- a. The home page will be displayed showing different areas in relation to the organization that could be navigated through.
- b. The home page will also display shortcuts that could assist in the ease of navigation through the system.
- c. A Search tool could be utilised to select a specific module of interest, contained in the system.

 $\mathcal{V}$ 

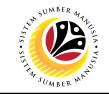

<span id="page-6-0"></span>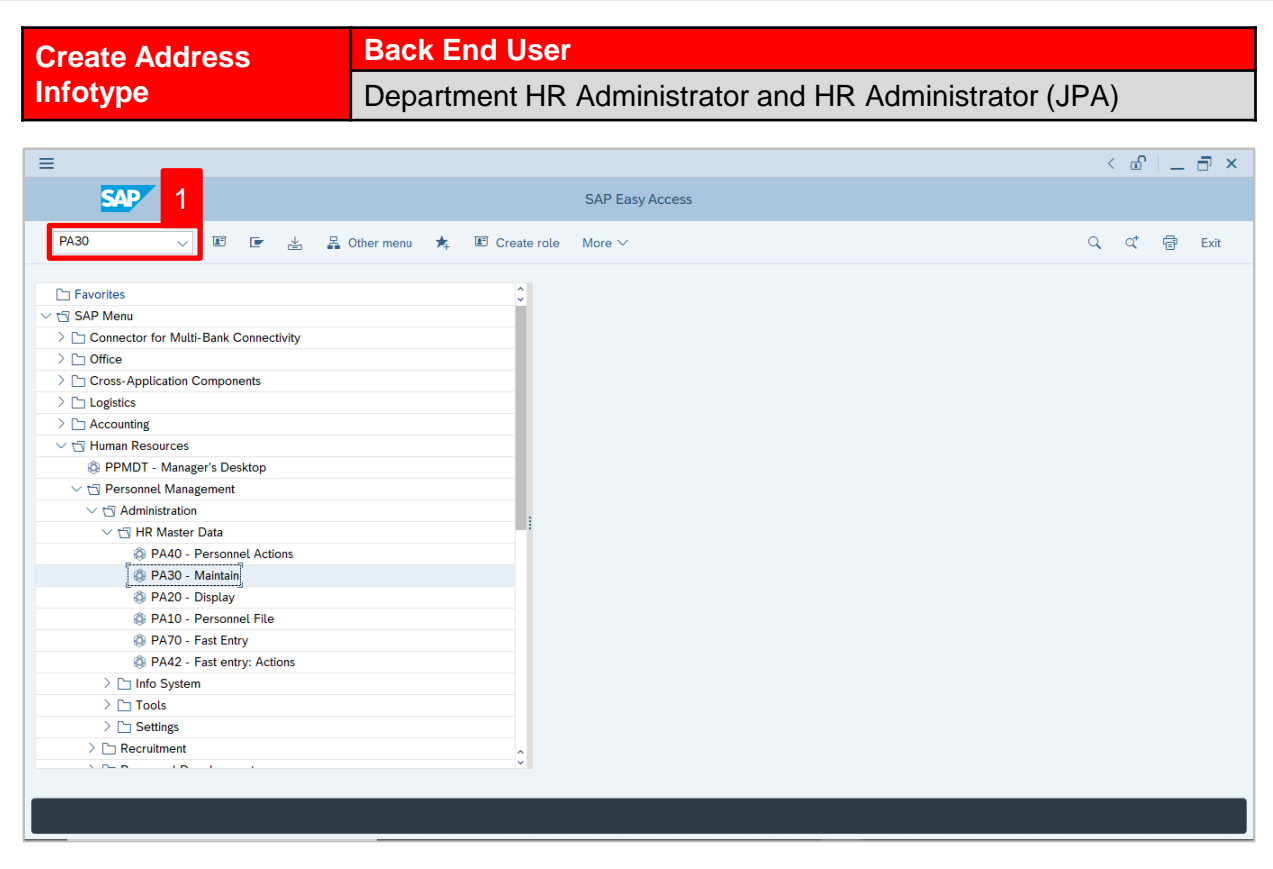

1. Navigate to **Maintain HR Master Data** page by entering transaction code, **PA30** in the

Search Bar and press **Enter** button on the keyboard.

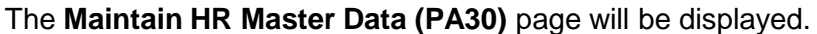

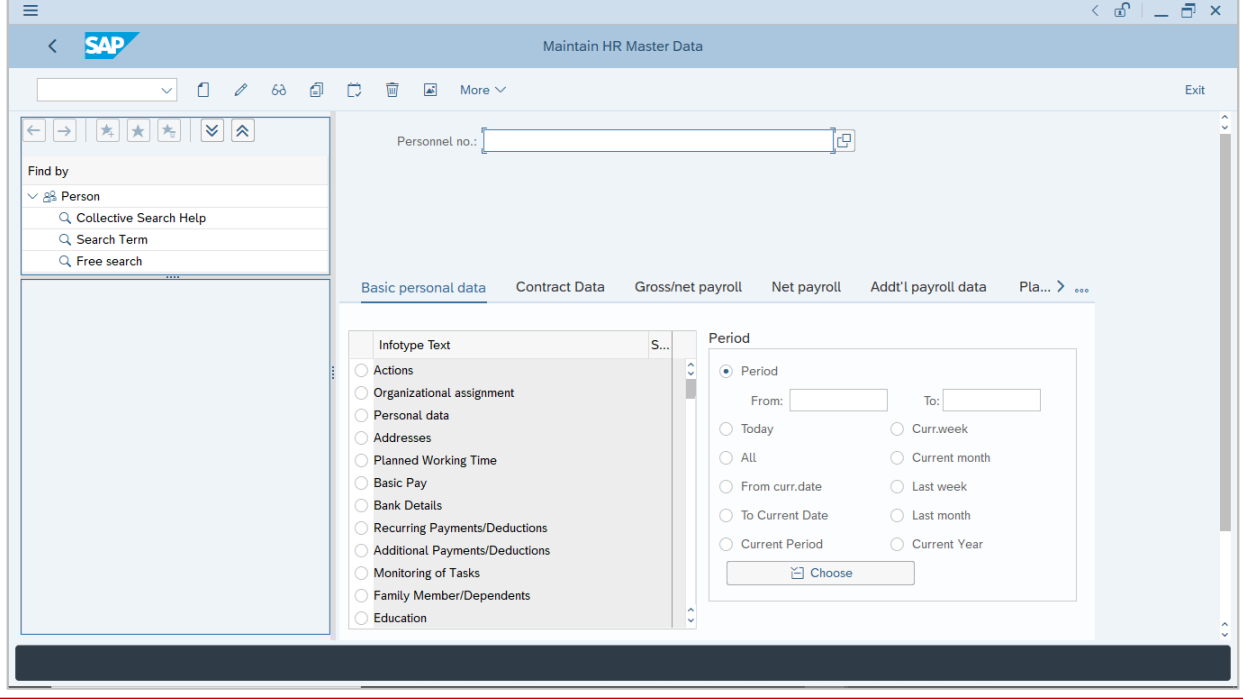

SSM\_UG\_PA\_Back End (SAP GUI)\_Maintain Employee Data\_v1.0 7

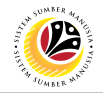

#### **Note:**

- Click on *SAP Menu > Human Resources > Personnel Management > Administration > HR Master Data > PA30 – Maintain*
- User may search for the personnel using their IC number via the Lookup icon.

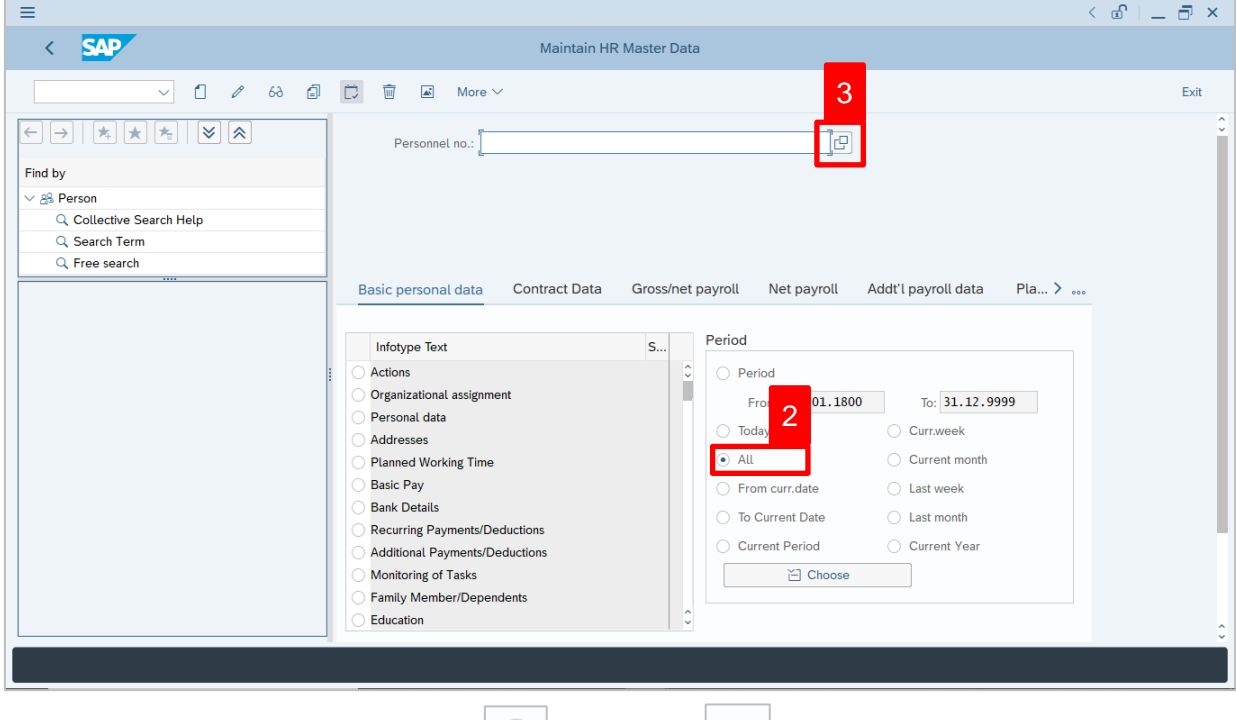

2. Under **Period** section, click on  $\boxed{\bullet}$  and select  $\boxed{\text{All}}$ 

All data within this timeframe (From **01.01.1800** to **31.12.9999**) will be available.

3. Click on  $\boxed{\Box}$  icon for Personnel No.

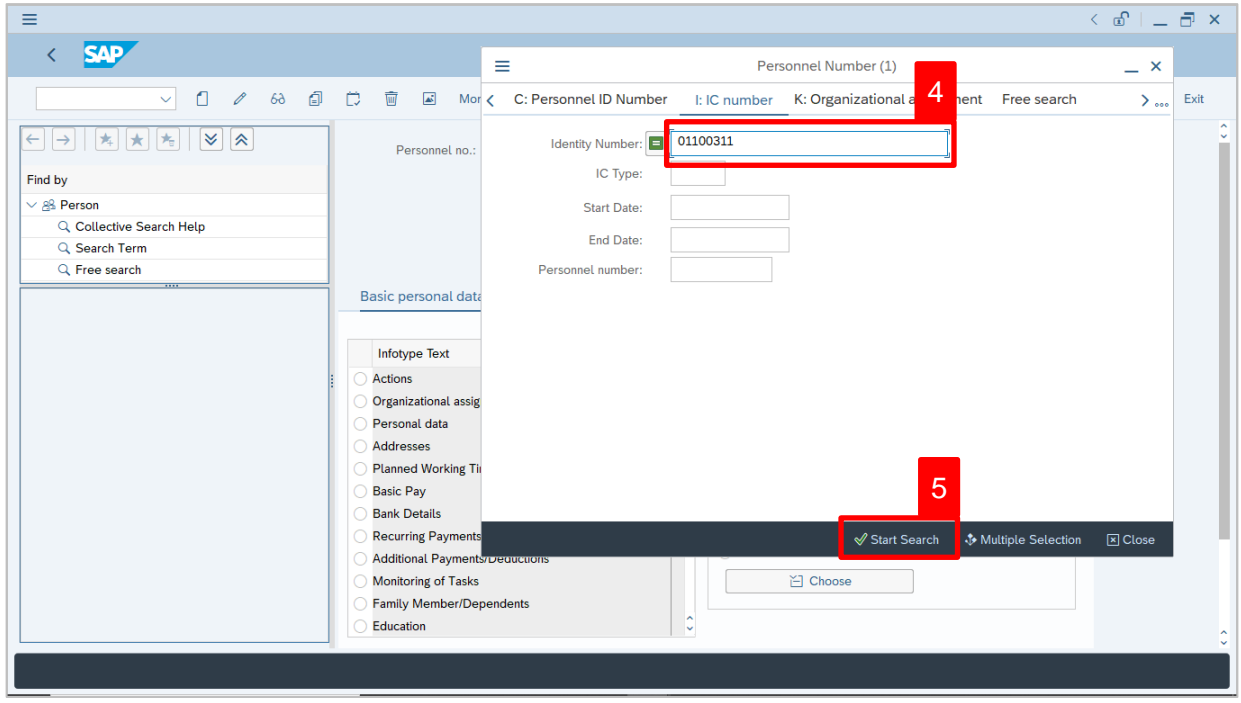

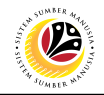

- 4. Enter the personnel IC Number.
- 5. Click on ↓ Start Search

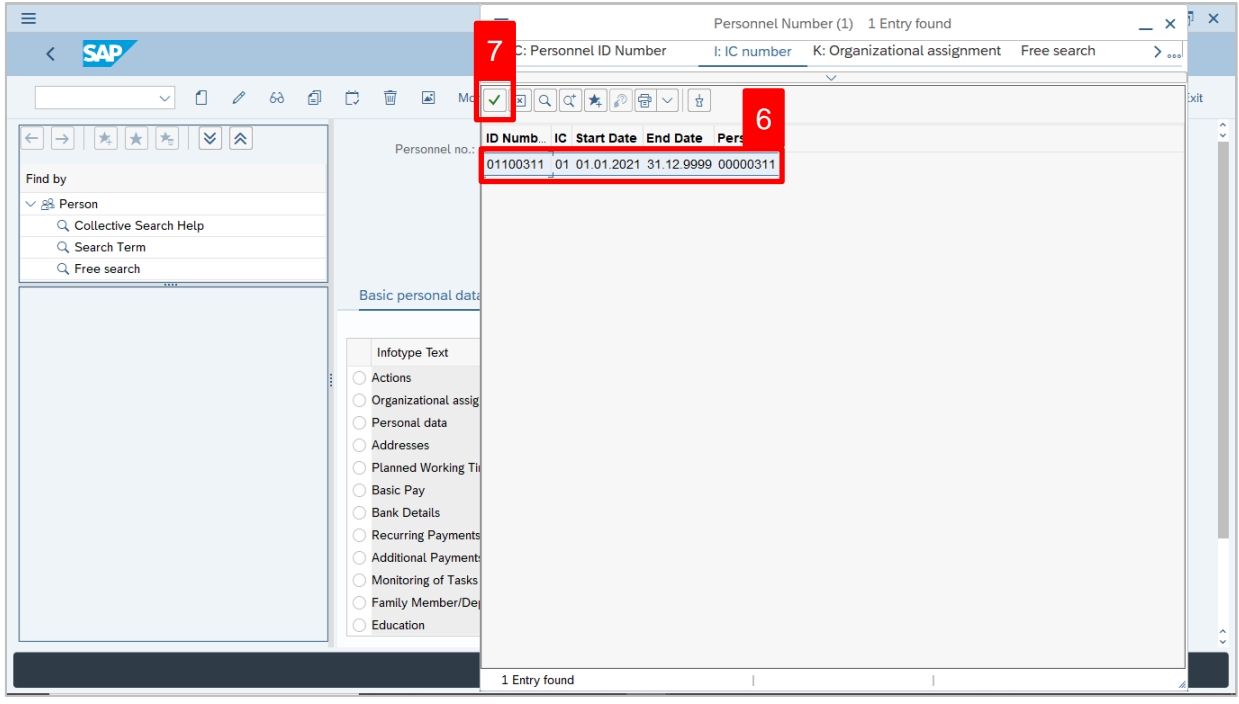

- 6. Select the searched personnel.
- 7. Click on  $\vee$  icon.

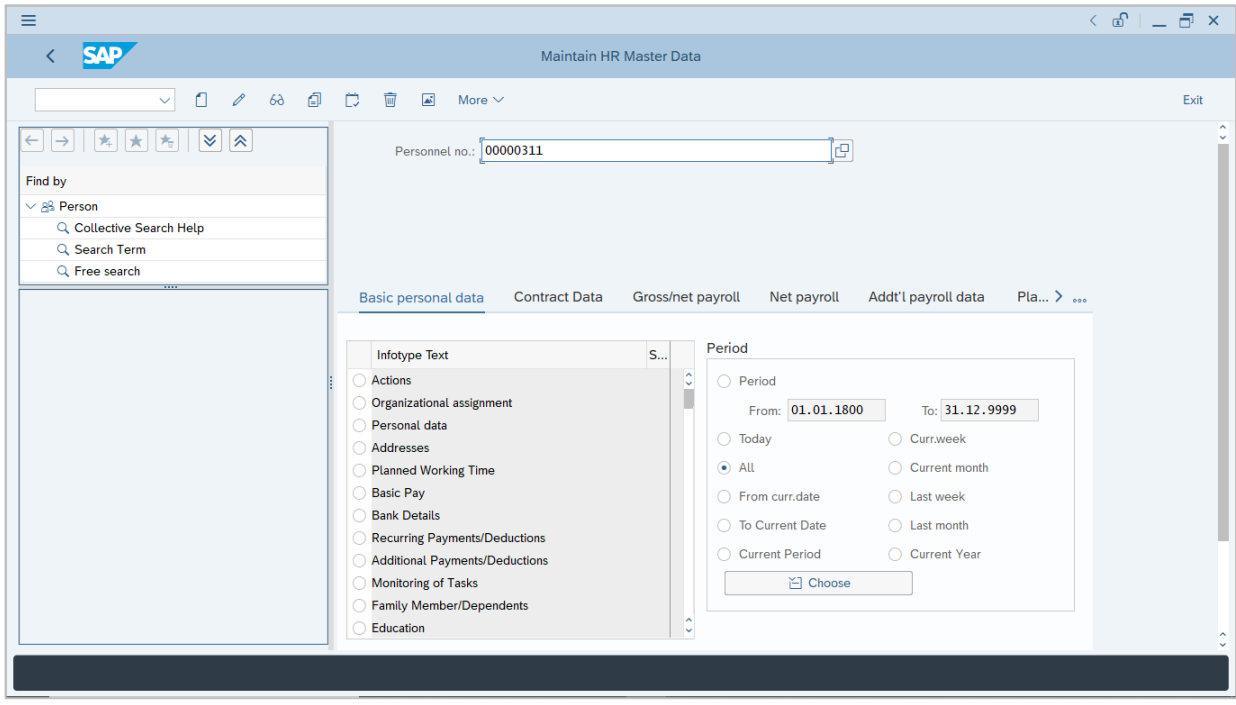

8. Press **Enter** button on the keyboard.

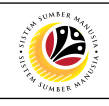

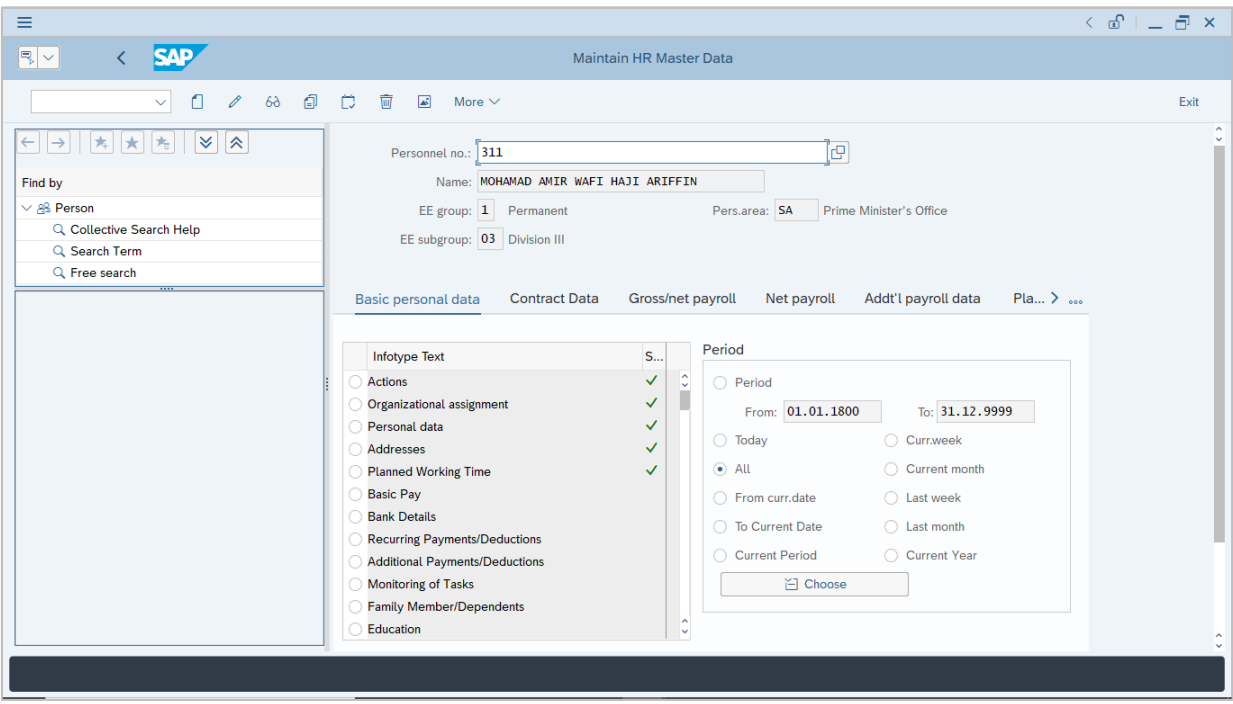

**Note:** The personnel information will be displayed.

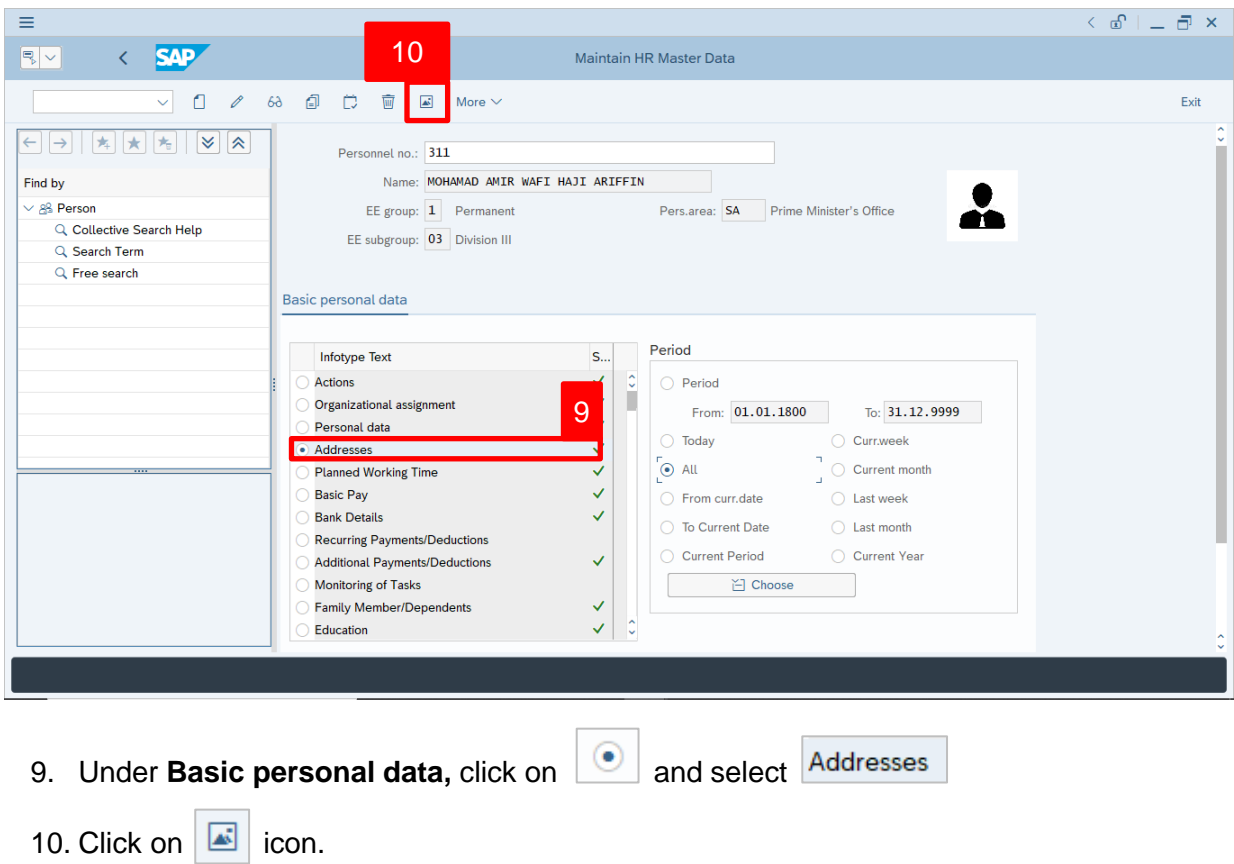

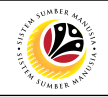

The **List Addresses** page will be displayed.

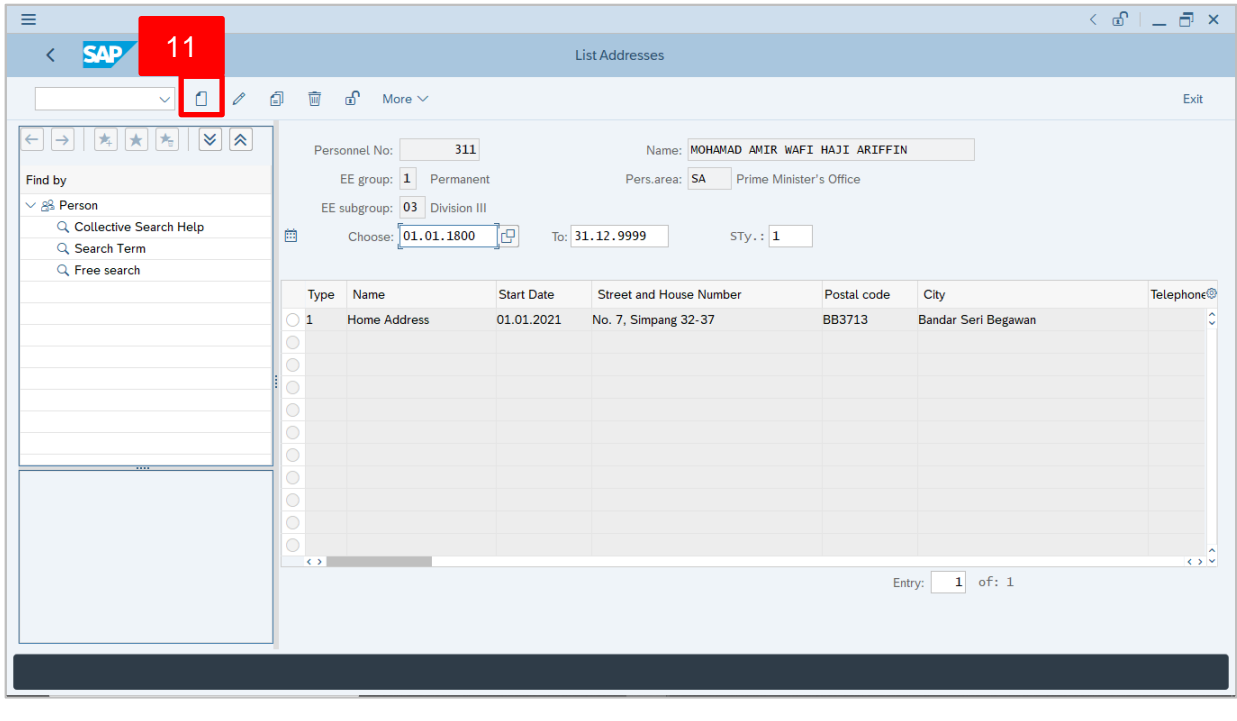

11. Click on  $\boxed{\Box}$  icon.

#### The **Subtypes for infotype 'Addresses" (1)** page will appear.

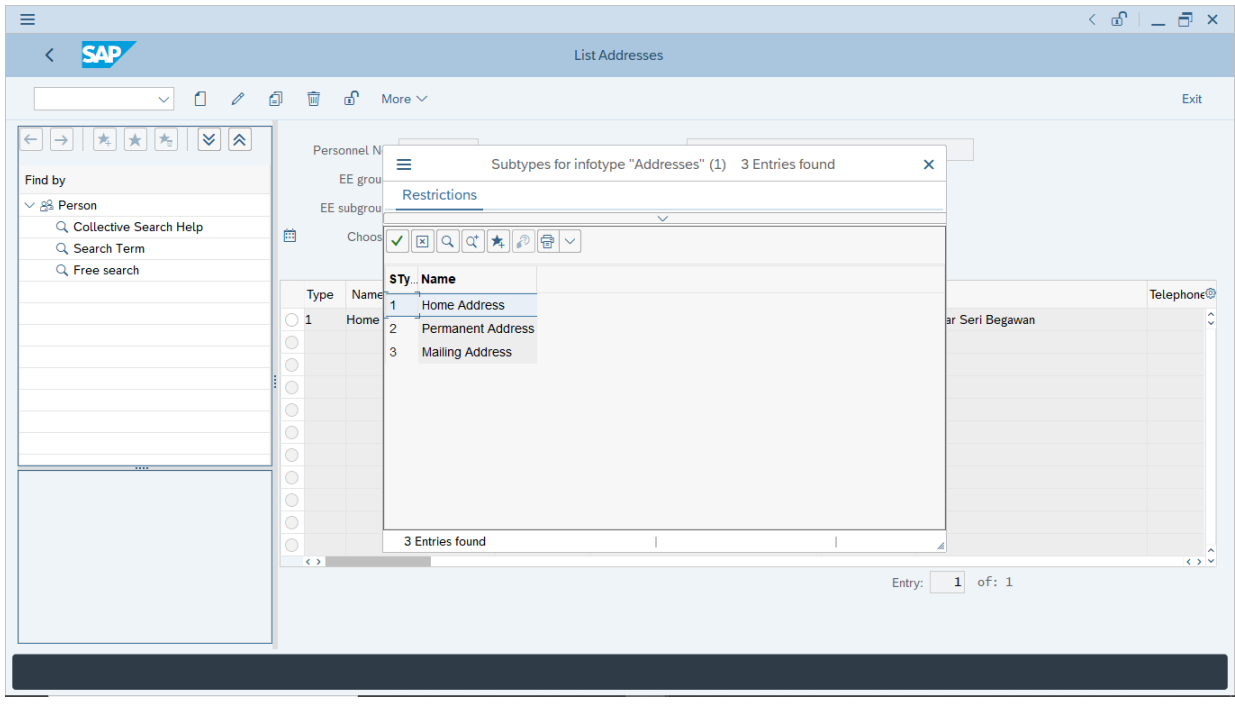

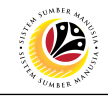

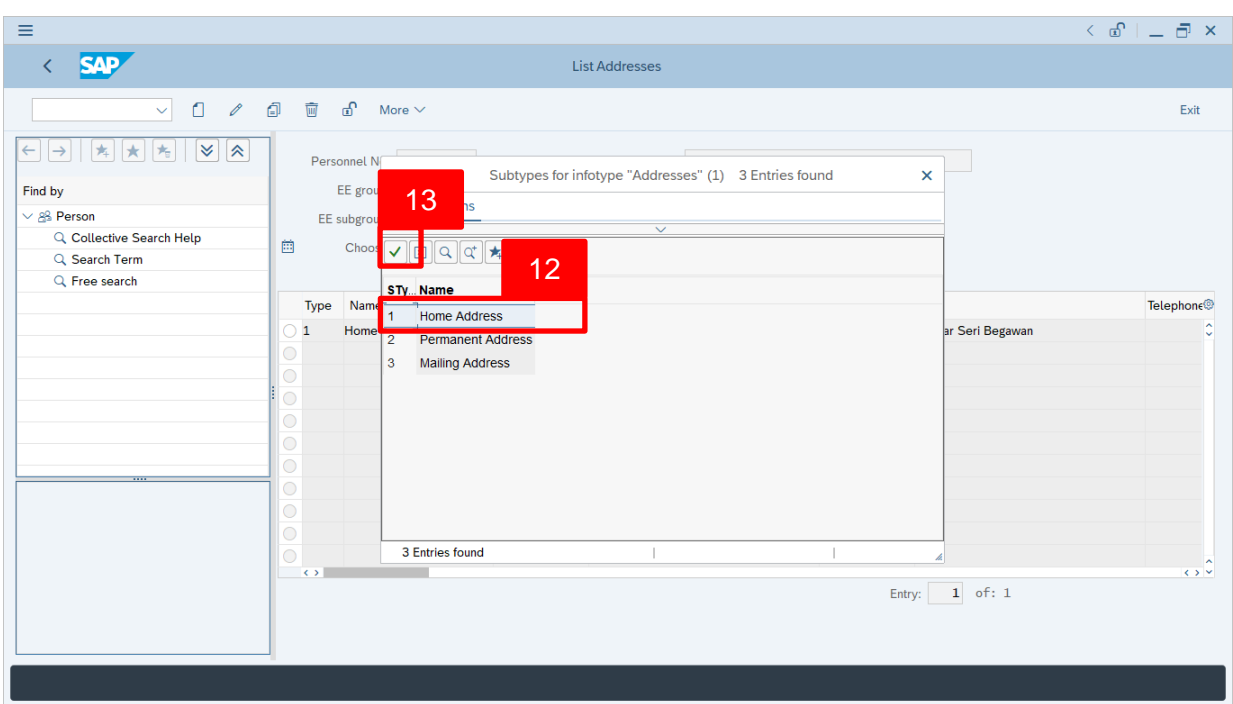

#### 12. Select **1 Home Address**.

13. Click on  $\vee$  icon.

#### The **Create Addresses** page will be displayed.

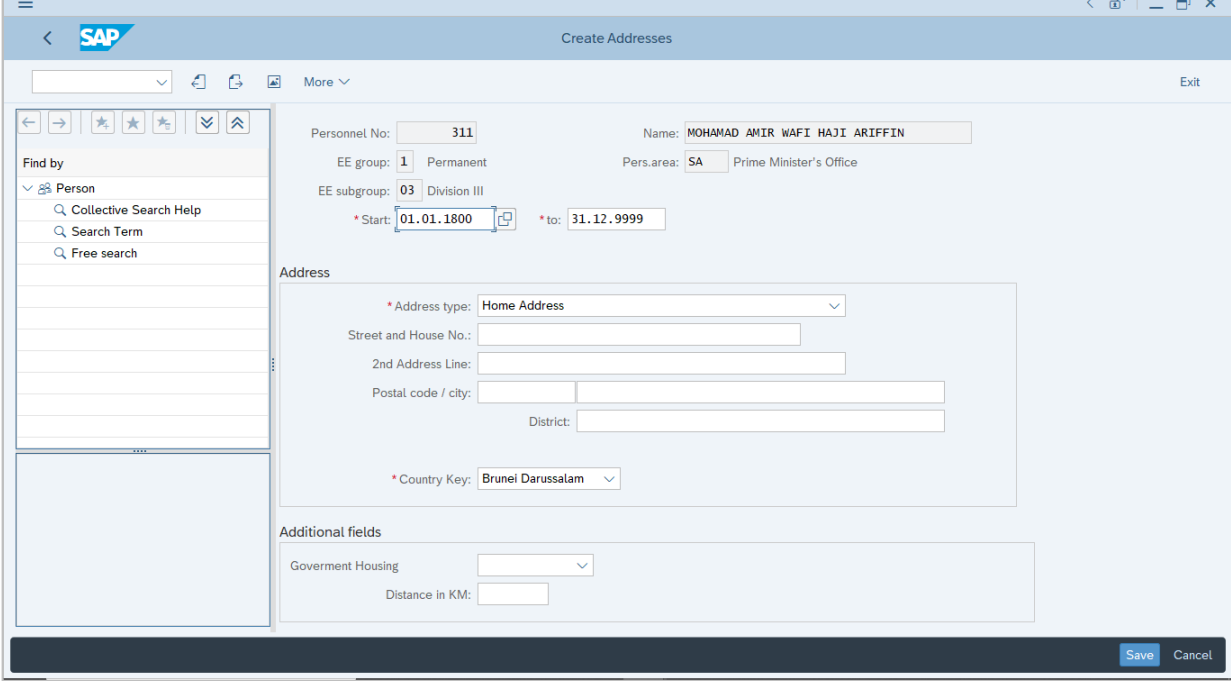

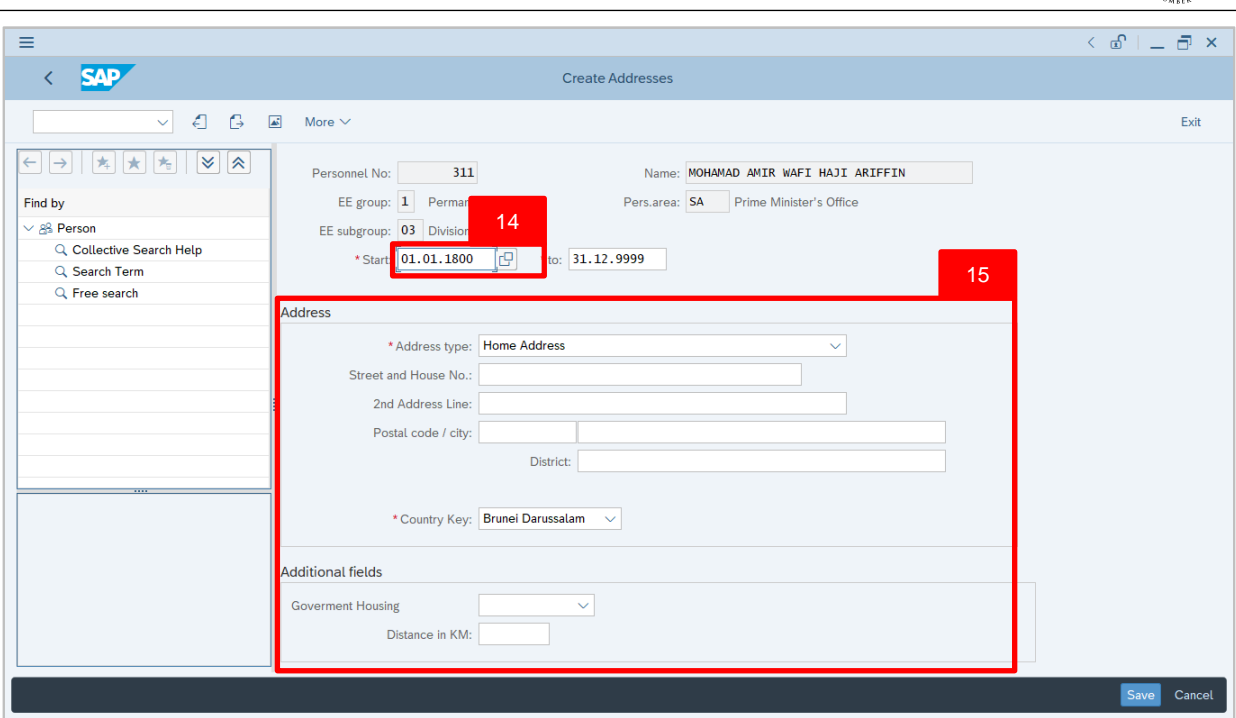

14. User (HR Administrator) can enter the **Start date** of Home Address. In other words, the

start date of living at the home address.

15. Under **Address** and **Additional fields** sections, enter details in the related fields as per

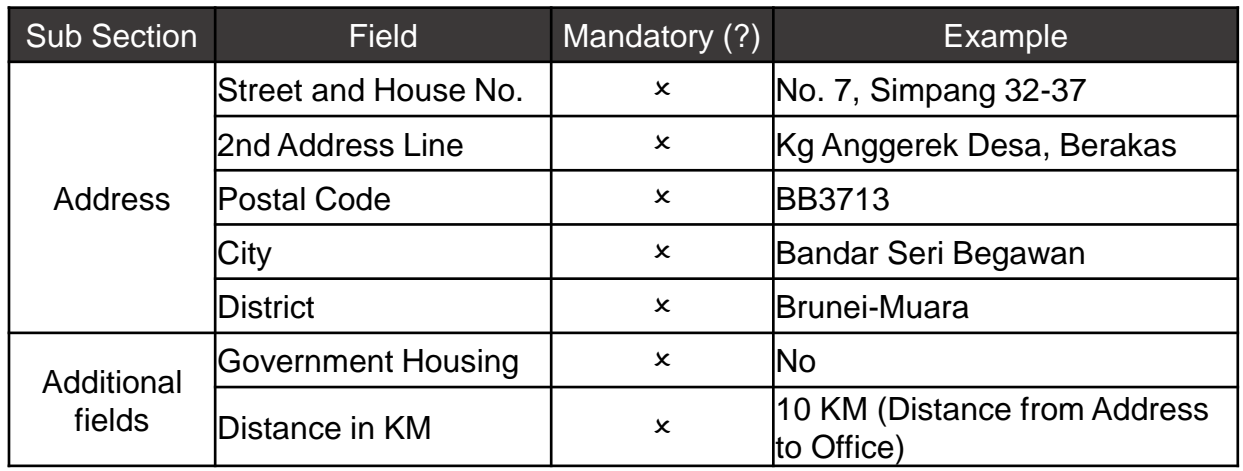

example below:

*Note:* Country Key is **Brunei Darussalam** by default.

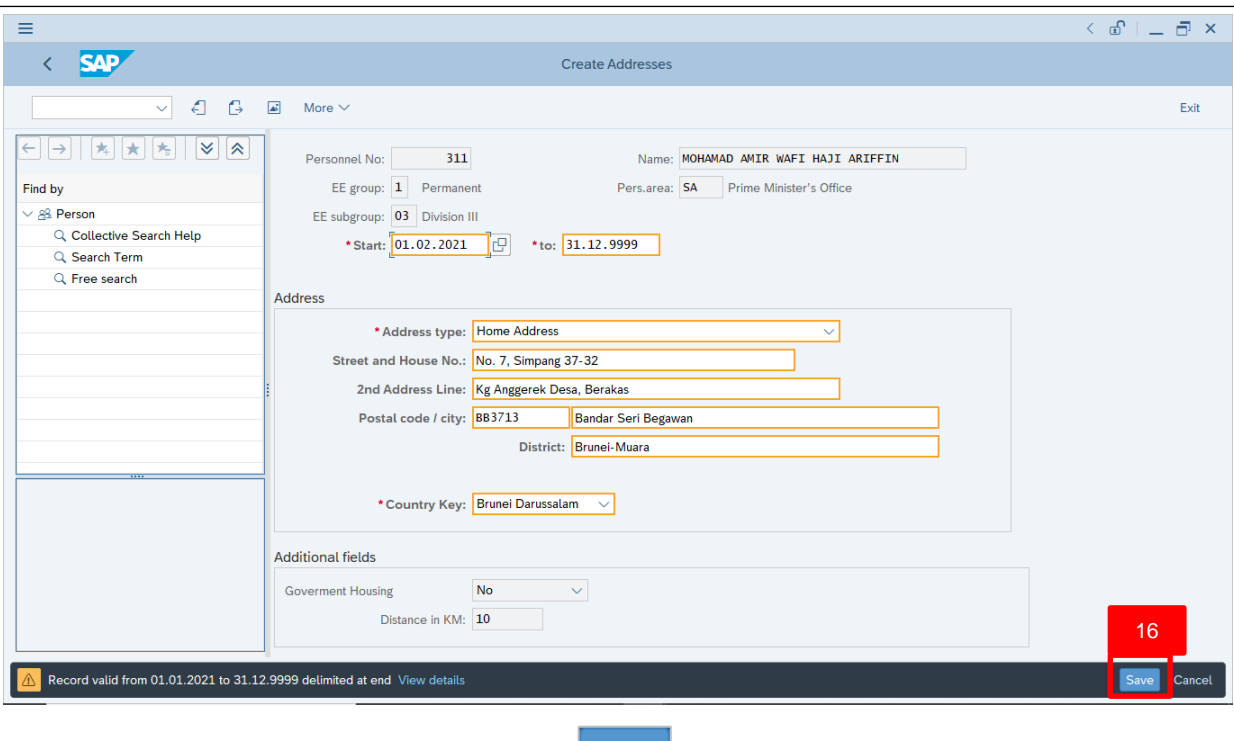

16. Press **Enter** on the keyboard and click

The **List Addresses** page will be displayed.

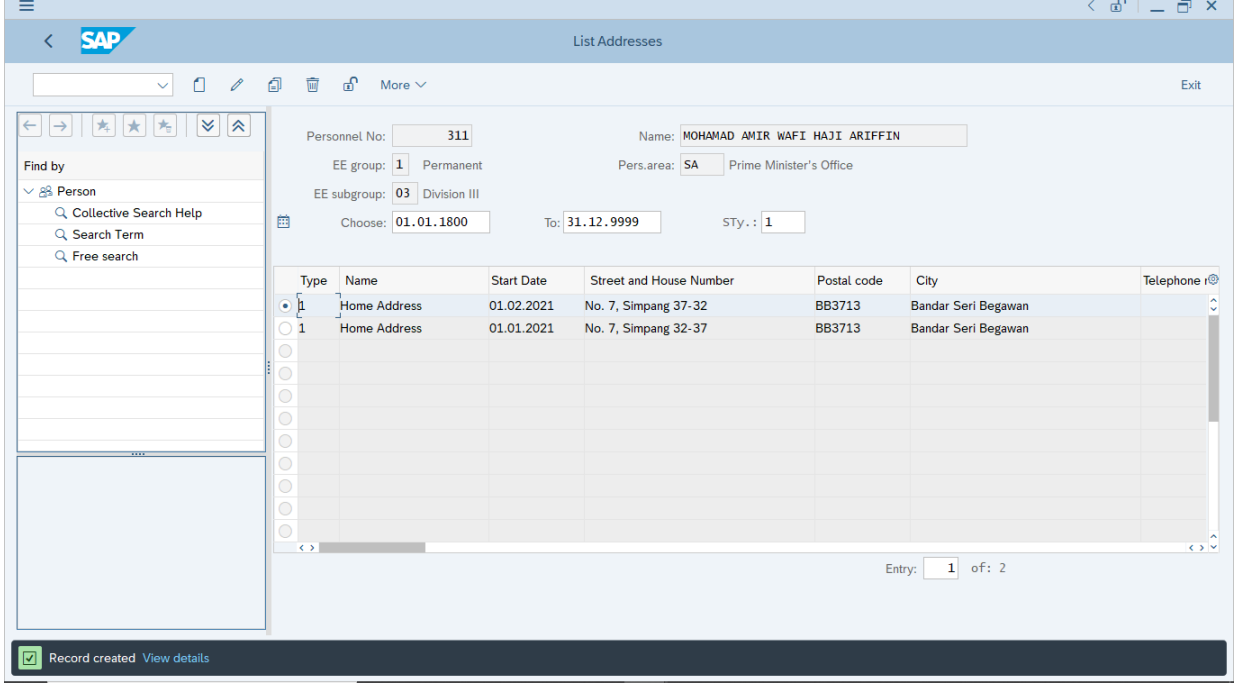

*Note:* User (HR Administrator) can view the Home Address created. The existing Home

Address is Delimited (information is limited to a selected delimitation date or automatically

limited to a day before the Start date of new Home Address).

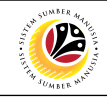

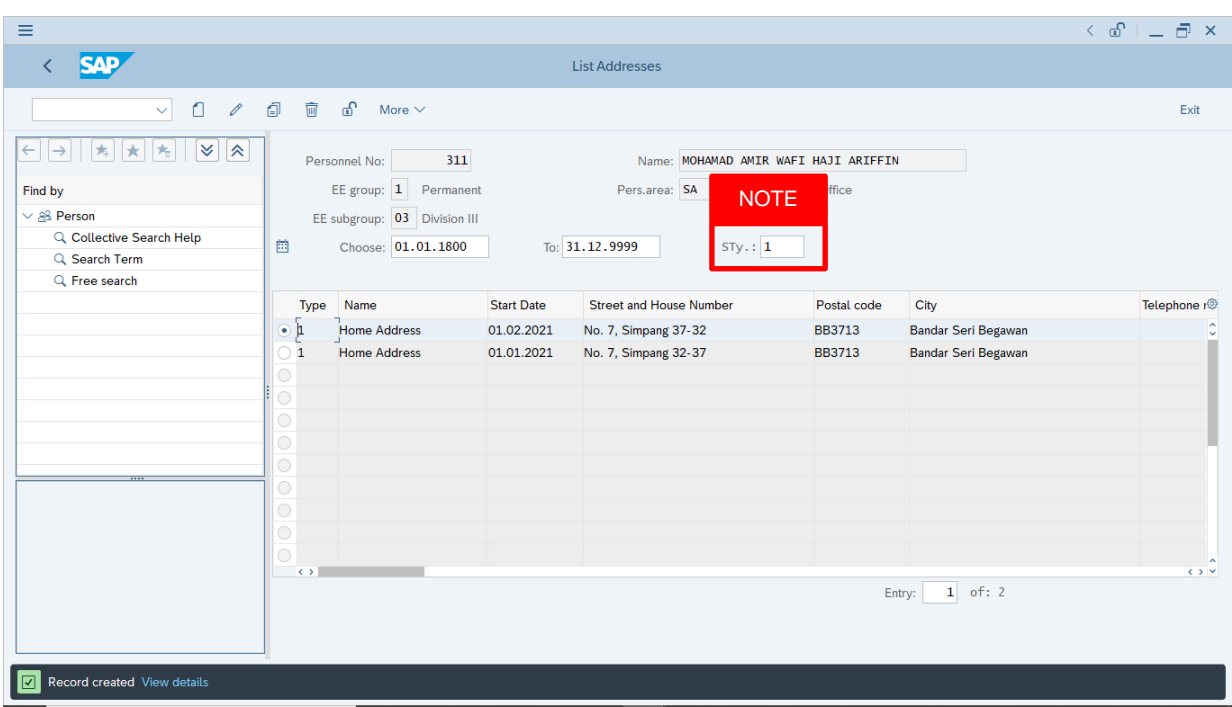

#### *Note:*

- User (HR Administrator) needs to clear the **Sty (Subtype)** field and press **Enter** on the keyboard. This is to ensure that all Address Subtypes would be visible or displayed and available to be maintained.
- The method or steps for **Create**  $\boxed{1}$  employee data is the **same and applicable** for the Infotypes in **Maintain HR Master Data (PA30)** page under **Basic Personal Data** section.

![](_page_15_Picture_1.jpeg)

<span id="page-15-0"></span>![](_page_15_Figure_2.jpeg)

1. Navigate to **Maintain HR Master Data** page by entering transaction code, **PA30** in the

Search Bar and press **Enter** button on the keyboard.

#### The **Maintain HR Master Data (PA30)** page will be displayed.

![](_page_15_Picture_150.jpeg)

![](_page_16_Picture_1.jpeg)

#### **Note:**

- Click on *SAP Menu > Human Resources > Personnel Management > Administration > HR Master Data > PA30 – Maintain*
- User may search for the personnel using their IC number via the Lookup icon.

![](_page_16_Picture_190.jpeg)

2. Under **Period** section, click on  $\boxed{\bullet}$  and select  $\boxed{\text{All}}$ 

All data within this timeframe (From **01.01.1800** to **31.12.9999**) will be available.

3. Click on  $\boxed{\Box}$  icon for Personnel No.

![](_page_16_Picture_191.jpeg)

![](_page_17_Picture_1.jpeg)

- 4. Enter the personnel IC Number.
- 5. Click on √Start Search

![](_page_17_Picture_98.jpeg)

- 6. Select the searched personnel.
- 7. Click on  $\vee$  icon.

![](_page_17_Picture_99.jpeg)

8. Press **Enter** button on the keyboard.

![](_page_18_Picture_1.jpeg)

![](_page_18_Picture_82.jpeg)

**Note:** The personnel information will be displayed.

![](_page_18_Picture_83.jpeg)

The **List Addresses** page will be displayed.

![](_page_19_Picture_92.jpeg)

11. Select **Home Address** to copy.

12. Click on  $\boxed{2}$  icon.

#### The **Copy Addresses** page will be displayed.

![](_page_19_Picture_93.jpeg)

![](_page_20_Picture_1.jpeg)

![](_page_20_Picture_113.jpeg)

*Note:* User (HR Administrator) can copy the existing Home Address details for another

Address subtypes such as Permanent Address and Mailing Address.

13. Under Address section, click on  $\boxed{\vee}$  for Address type.

![](_page_20_Picture_114.jpeg)

#### 14. Select **Permanent Address**.

![](_page_21_Picture_67.jpeg)

The **List Addresses** page will be displayed.

![](_page_21_Picture_68.jpeg)

 $\mathcal{V}$ 

![](_page_22_Picture_1.jpeg)

![](_page_22_Picture_174.jpeg)

#### *Note:*

- User (HR Administrator) needs to clear the **Sty (Subtype)** field and press **Enter** on the keyboard. This is to ensure that all Address Subtypes would be visible or displayed and available to be maintained.
- The method or steps for **Copy**  $\boxed{2}$  employee data is the **same and applicable** for the Infotypes in **Maintain HR Master Data (PA30)** page under **Basic Personal Data** section.

![](_page_23_Picture_1.jpeg)

<span id="page-23-0"></span>![](_page_23_Figure_2.jpeg)

1. Navigate to **Maintain HR Master Data** page by entering transaction code, **PA30** in the

Search Bar and press **Enter** button on the keyboard.

#### The **Maintain HR Master Data (PA30)** page will be displayed.

![](_page_23_Picture_150.jpeg)

![](_page_24_Picture_1.jpeg)

#### **Note:**

- Click on *SAP Menu > Human Resources > Personnel Management > Administration > HR Master Data > PA30 – Maintain*
- User may search for the personnel using their IC number via the Lookup icon.

![](_page_24_Picture_190.jpeg)

2. Under **Period** section, click on  $\boxed{\bullet}$  and select  $\boxed{\text{All}}$ 

All data within this timeframe (From **01.01.1800** to **31.12.9999**) will be available.

3. Click on  $\boxed{\Box}$  icon for Personnel No.

![](_page_24_Picture_191.jpeg)

![](_page_25_Picture_1.jpeg)

- 4. Enter the personnel IC Number.
- 5. Click on Start Search

![](_page_25_Picture_98.jpeg)

- 6. Select the searched personnel.
- 7. Click on  $\vee$  icon.

![](_page_25_Picture_99.jpeg)

8. Press **Enter** button on the keyboard.

![](_page_26_Picture_1.jpeg)

![](_page_26_Picture_82.jpeg)

**Note:** The personnel information will be displayed.

![](_page_26_Picture_83.jpeg)

![](_page_27_Picture_1.jpeg)

The **List Addresses** page will be displayed.

![](_page_27_Picture_93.jpeg)

11. Select **Address** to change or edit.

12. Click on  $\boxed{\mathscr{O}}$  icon.

#### The **Change Addresses** page will be displayed.

![](_page_27_Picture_94.jpeg)

![](_page_28_Picture_91.jpeg)

*Note:* User (HR Administrator) can change any existing Address details.

13. Under **Address** section, the address details can be edited.

![](_page_28_Picture_92.jpeg)

![](_page_29_Picture_1.jpeg)

The **List Addresses** page will be displayed.

![](_page_29_Picture_189.jpeg)

#### *Note:*

- User (HR Administrator) needs to clear the **Sty (Subtype)** field and press **Enter** on the keyboard. This is to ensure that all Address Subtypes would be visible or displayed and available to be maintained.
- The method or steps for **Change**  $\ell$  employee data is the **same and applicable** for the Infotypes in **Maintain HR Master Data (PA30)** page under **Basic Personal Data** section.

![](_page_30_Picture_1.jpeg)

<span id="page-30-0"></span>![](_page_30_Figure_2.jpeg)

1. Navigate to **Maintain HR Master Data** page by entering transaction code, **PA30** in the

Search Bar and press **Enter** button on the keyboard.

#### The **Maintain HR Master Data (PA30)** page will be displayed.

![](_page_30_Picture_151.jpeg)

![](_page_31_Picture_1.jpeg)

#### **Note:**

- Click on *SAP Menu > Human Resources > Personnel Management > Administration > HR Master Data > PA30 – Maintain*
- User may search for the personnel using their IC number via the Lookup icon.

![](_page_31_Picture_190.jpeg)

2. Under **Period** section, click on  $\boxed{\bullet}$  and select  $\boxed{\text{All}}$ 

All data within this timeframe (From **01.01.1800** to **31.12.9999**) will be available.

3. Click on  $\boxed{\Box}$  icon for Personnel No.

![](_page_31_Picture_191.jpeg)

![](_page_32_Picture_1.jpeg)

- 4. Enter the personnel IC Number.
- 5. Click on Start Search

![](_page_32_Picture_98.jpeg)

- 6. Select the searched personnel.
- 7. Click on  $\vee$  icon.

![](_page_32_Picture_99.jpeg)

8. Press **Enter** button on the keyboard.

![](_page_33_Picture_1.jpeg)

![](_page_33_Picture_82.jpeg)

**Note:** The personnel information will be displayed.

![](_page_33_Picture_83.jpeg)

The **List Addresses** page will be displayed.

![](_page_34_Picture_90.jpeg)

- 11. Select **Address** to delete
- 12. Click on  $\frac{1}{\sqrt{m}}$  icon.

#### The **Delete Addresses** page will be displayed.

![](_page_34_Picture_91.jpeg)

![](_page_35_Picture_1.jpeg)

![](_page_35_Picture_86.jpeg)

*Note:* User (HR Administrator) needs to check the Address details before deleting.

13. Click on  $\boxed{\overline{\mathbb{u}}}$  icon.

#### The **List Addresses** page will be displayed.

![](_page_35_Picture_87.jpeg)

![](_page_36_Picture_172.jpeg)

#### *Note:*

- User (HR Administrator) needs to clear the **Sty (Subtype)** field and press **Enter** on the keyboard. This is to ensure that all Address Subtypes would be visible or displayed and available to be maintained.
- The method or steps for **Delete**  $\frac{1}{2}$  employee data is the **same and applicable** for the Infotypes in **Maintain HR Master Data (PA30)** page under **Basic Personal Data** section.

![](_page_37_Picture_1.jpeg)

<span id="page-37-0"></span>![](_page_37_Figure_2.jpeg)

1. Navigate to **Maintain HR Master Data** page by entering transaction code, **PA30** in the

Search Bar and press **Enter** button on the keyboard.

#### The **Maintain HR Master Data (PA30)** page will be displayed.

![](_page_37_Picture_150.jpeg)

SSM\_UG\_PA\_Back End (SAP GUI)\_Maintain Employee Data\_v1.0 38

![](_page_38_Picture_1.jpeg)

#### **Note:**

- Click on *SAP Menu > Human Resources > Personnel Management > Administration > HR Master Data > PA30 – Maintain*
- User may search for the personnel using their IC number via the Lookup icon.

![](_page_38_Picture_190.jpeg)

2. Under **Period** section, click on  $\boxed{\bullet}$  and select  $\boxed{\text{All}}$ 

All data within this timeframe (From **01.01.1800** to **31.12.9999**) will be available.

3. Click on  $\boxed{\Box}$  icon for Personnel No.

![](_page_38_Picture_191.jpeg)

![](_page_39_Picture_1.jpeg)

- 4. Enter the personnel IC Number.
- 5. Click on Start Search

![](_page_39_Picture_98.jpeg)

- 6. Select the searched personnel.
- 7. Click on  $\vee$  icon.

![](_page_39_Picture_99.jpeg)

8. Press **Enter** button on the keyboard.

![](_page_40_Picture_1.jpeg)

![](_page_40_Picture_83.jpeg)

**Note:** The personnel information will be displayed.

![](_page_40_Picture_84.jpeg)

![](_page_41_Picture_1.jpeg)

The **Enter Delimitation Date** page will appear.

![](_page_41_Picture_111.jpeg)

- 11. Enter the **Delimitation date** (Date of which the infotype or subtype will be limited to)
- 12. Click on  $\sqrt{\ }$  icon.

![](_page_41_Picture_112.jpeg)

The **Delimit Addresses** page will be displayed.

![](_page_42_Picture_1.jpeg)

*Note:* User (HR Administrator) can change the Delimit Date.

- 13. Select the information (subtype) that will be Delimited.
- 14. Click on  $\boxed{\Box}$  icon.

#### The **Maintain HR Master Data (PA30)** page will be displayed.

![](_page_42_Picture_161.jpeg)

 $\mathcal{V}$ 

![](_page_43_Picture_1.jpeg)

![](_page_43_Picture_95.jpeg)

*Note:* The method or steps for **Delimit**  $\Box$  employee data is the **same and** 

**applicable** for the Infotypes in **Maintain HR Master Data (PA30)** page under **Basic**

**Personal Data** section.

![](_page_44_Picture_1.jpeg)

<span id="page-44-0"></span>![](_page_44_Figure_2.jpeg)

1. Navigate to **Maintain HR Master Data** page by entering transaction code, **PA30** in the

Search Bar and press **Enter** button on the keyboard.

#### The **Maintain HR Master Data (PA30)** page will be displayed.

![](_page_44_Picture_149.jpeg)

SSM\_UG\_PA\_Back End (SAP GUI)\_Maintain Employee Data\_v1.0 45

![](_page_45_Picture_1.jpeg)

#### **Note:**

- Click on *SAP Menu > Human Resources > Personnel Management > Administration > HR Master Data > PA30 – Maintain*
- User may search for the personnel using their IC number via the Lookup icon.

![](_page_45_Picture_190.jpeg)

2. Under **Period** section, click on  $\boxed{\bullet}$  and select  $\boxed{\text{All}}$ 

All data within this timeframe (From **01.01.1800** to **31.12.9999**) will be available.

3. Click on  $\boxed{\Box}$  icon for Personnel No.

![](_page_45_Picture_191.jpeg)

![](_page_46_Picture_1.jpeg)

- 4. Enter the personnel IC Number.
- 5. Click on √Start Search

![](_page_46_Picture_98.jpeg)

- 6. Select the searched personnel.
- 7. Click on  $\vee$  icon.

![](_page_46_Picture_99.jpeg)

8. Press **Enter** button on the keyboard.

![](_page_47_Picture_1.jpeg)

![](_page_47_Picture_84.jpeg)

**Note:** The personnel information will be displayed.

![](_page_47_Picture_85.jpeg)

![](_page_48_Picture_1.jpeg)

The **Display Addresses** page will appear.

![](_page_48_Picture_142.jpeg)

#### *Note:*

- Displayed data (Infotype or Subtype) are not editable as it is for display only.
- The method or steps for **Display**  $\frac{6d}{d}$  employee data is the **same and applicable** for the Infotypes in **Maintain HR Master Data (PA30)** page under **Basic Personal Data** section.